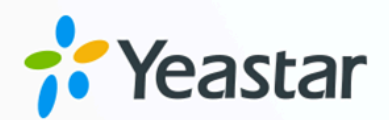

# Zoho Desk 对接手册

## Yeastar P 系列软件版

版本:  $1.0$ 日期: 2023年10月27日

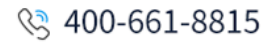

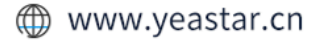

目录

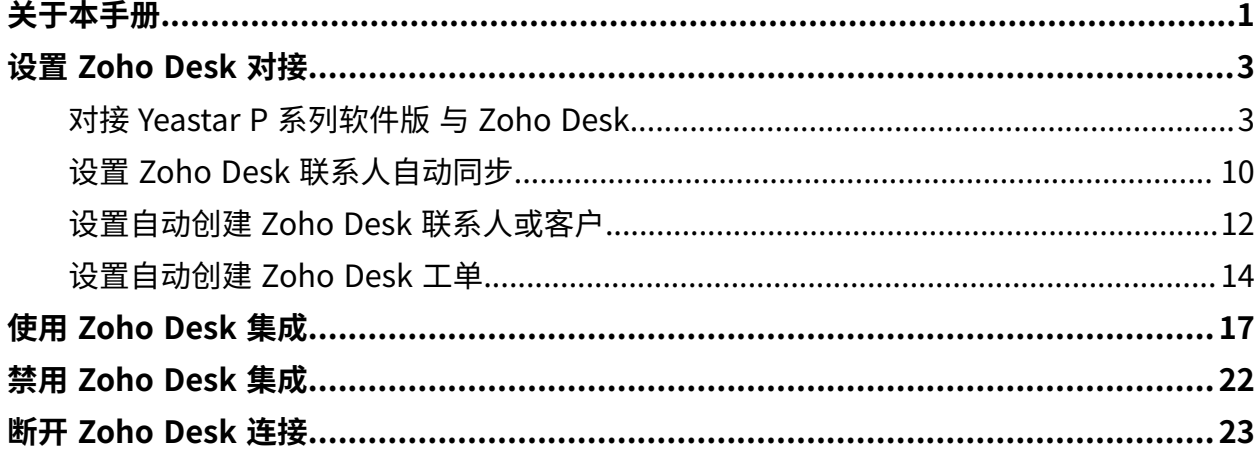

## <span id="page-2-0"></span>关于本手册

通过对接 Yeastar P 系列软件版 和 Zoho Desk 在线客户服务和工单管理系统,实现电话系统 和客户服务支持系统的融合。对接后,Zoho Desk 用户在使用 PBX 分机处理客户通话时,可 快速从 Zoho Desk 中获取客户的信息和历史通话详情;此对接还可基于客户通话自动创建工 单,从而简化 Zoho Desk 用户工作流程。本文介绍了集成的要求,集成后可实现的功能,以 及相关术语。

### 使用要求

### **Zoho Desk**

• 版本:免费版、标准版、专业版、企业版

#### **PBX 服务器**

- 订阅以下服务:
	- **CRM 集成**
	- **通讯录专业版**
	- **隧道服务** 或 视频会议 服务,保证 FODN 功能可用。

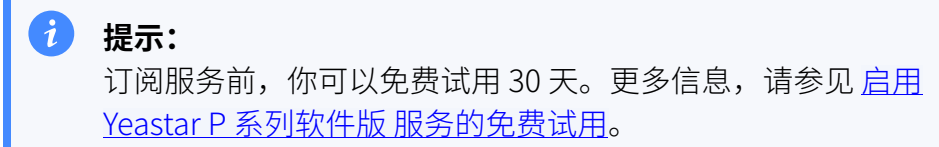

• 固件版本: 83.9.0.18 或更高版本

### 主要功能

对接 Yeastar P 系列软件版 和 Zoho Desk 后,可实现以下主要功能:

### **⼀键呼叫**

用户在 Zoho Desk 中直接点击联系人电话号码,即可通过 Yeastar Linkus 网页 端发送呼叫。

**注:** Î. 此功能需安装 Yeastar Linkus for [Google](https://help.yeastar.com/zh-cn/p-series-software-edition/yeastar-linkus-for-google-user-guide/yeastar-linkus-for-google-overview.html) 谷歌插件, 并绑定 Linkus 网 页端。

#### **来电弹屏**

当用户在登录着 Linkus 网页端或 Linkus 桌面端时接收到 Zoho Desk 联系人的 来电,系统将自动弹出一个浏览器标签页,显示联系人详情。

#### **通话记录同步**

通话结束后,所有呼叫活动会被⾃动记录到 Zoho Desk 中。

#### **联系⼈同步**

用户接收到 Zoho Desk 联系人来电, 或呼叫 Zoho Desk 联系人时, 系统自动将 此联系⼈同步到 PBX 的指定企业联系⼈群组中。

#### **⾃动联系⼈/客⼾创建**

用户接收到未知号码来电,或拨打未知号码时,自动在 Zoho Desk 中创建新联 系人或客户。

#### **⾃动⼯单创建**

用户收到外线来电,或呼出外线时,自动在 Zoho Desk 中创建新工单。

### 术语介绍

以下为 Zoho Desk 对接的相关术语。

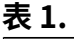

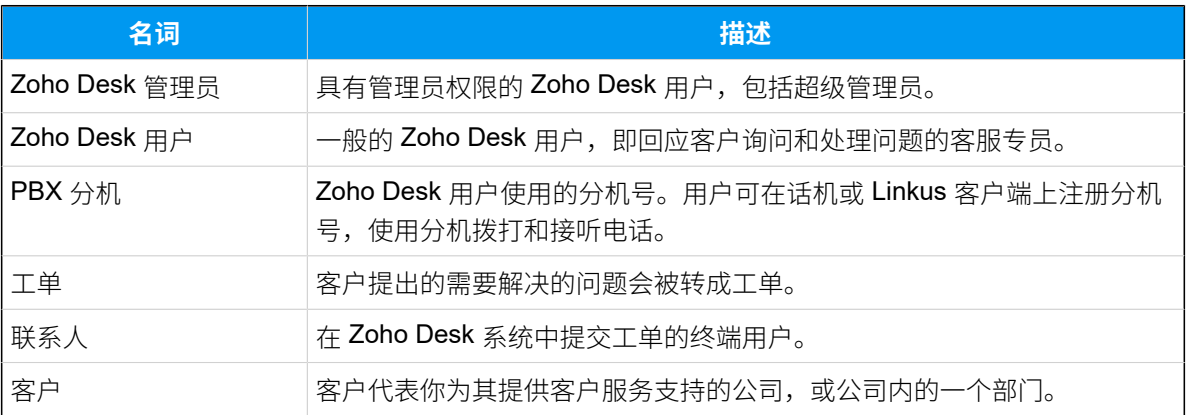

### <span id="page-3-1"></span><span id="page-3-0"></span>**相关信息**

对接 Yeastar P [系列软件版](#page-4-1) 与 Zoho Desk 设置 Zoho Desk 联系人自动同步 设置自动创建 Zoho Desk 联系人或客户 设置自动创建 Zoho Desk 工单 使⽤ [Zoho](#page-18-0) Desk 集成 禁用 [Zoho](#page-23-0) Desk 集成 断开 [Zoho](#page-24-0) Desk 连接

## <span id="page-4-1"></span><span id="page-4-0"></span>设置 Zoho Desk 对接

## 对接 Yeastar P 系列软件版 与 Zoho Desk

本⽂介绍如何对接 Yeastar P 系列软件版 与 Zoho Desk。

### 使用要求

### **Zoho Desk**

• 版本:免费版、标准版、专业版、企业版

#### **PBX 服务器**

- 订阅以下服务:
	- **CRM 集成**
	- **通讯录专业版**
	- **隧道服务** 或 视频会议 服务,保证 FODN 功能可用。

 $\boldsymbol{i}$ 提示: 订阅服务前,你可以免费试用 30 天。更多信息,请参见启用 Yeastar P 系列软件版 服务的免费试用。

•固件版本:83.9.0.18 或更高版本

### 前提条件

• 确保可通过 Yeastar FQDN 访问 PBX。

具体配置请参⻅通过 Yeastar FQDN [远程访问](https://help.yeastar.com/zh-cn/p-series-software-edition/administrator-guide/configure-network-for-remote-access-by-a-yeastar-fqdn.html) PBX。

• 使用具有管理员权限的 Zoho Desk 账号进行对接。

### 操作步骤

- [步骤⼀、获取 PBX 认证信息](#page-5-0)
- 步骤二、在 Zoho 注册一个应用程序
- 步骤三、向 Zoho Desk [发起授权请求](#page-7-0)
- [步骤四、绑定](#page-9-0) Zoho Desk 用户与 PBX 分机

### <span id="page-5-0"></span>步骤⼀、获取 PBX 认证信息

- 1. 登录 PBX 管理⽹⻚,进⼊ **应⽤对接> Helpdesk 集成**。
- 2. 在 **Zoho Desk** 右侧,点击 **集成对接**。

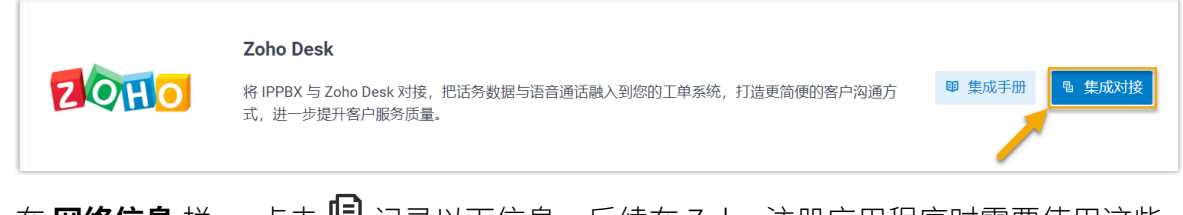

3. 在 网络信息 栏,, 点击 <sup>但</sup>记录以下信息,后续在 Zoho 注册应用程序时需要使用这些 信息。

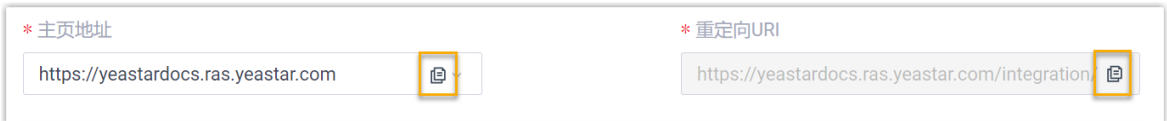

<span id="page-5-2"></span>· 主页地址:PBX 的 FQDN 域名,用于关联 Zoho 应用程序。

<span id="page-5-3"></span>•**重定向 URI**: 对接验证成功后,你将会被重定向到该 URI。

### <span id="page-5-1"></span>步骤二、在 Zoho 注册一个应用程序

1. 登录 Zoho API [控制台](https://accounts.zoho.com.cn/),点击 GET STARTED,添加一个应用程序。

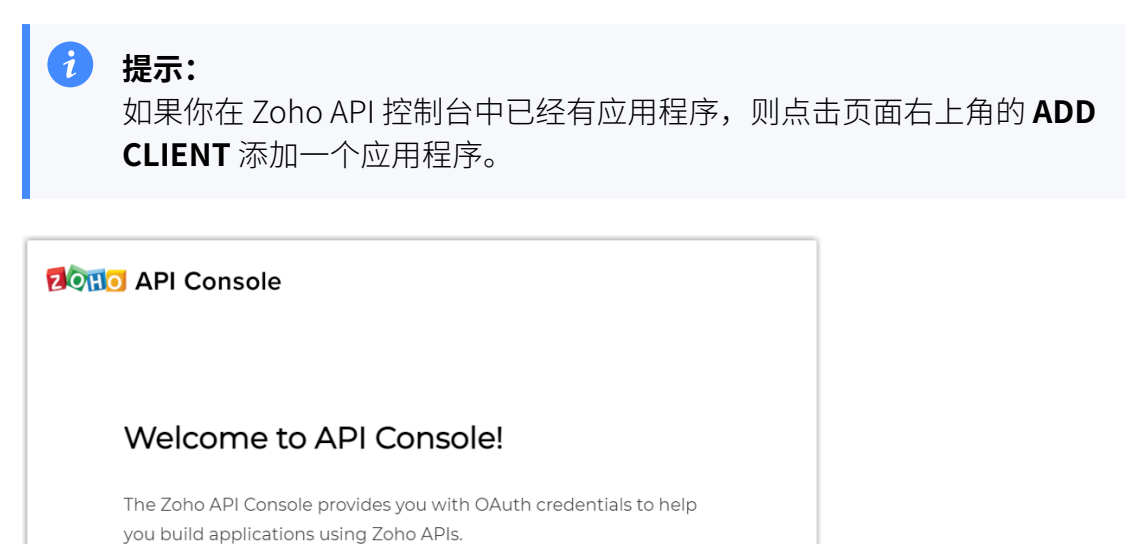

Get your OAuth credentials to start building applications.

**GET STARTED** 

2. 在 **Choose a Client Type** ⻚⾯中,选择 **Server-based Applications**。

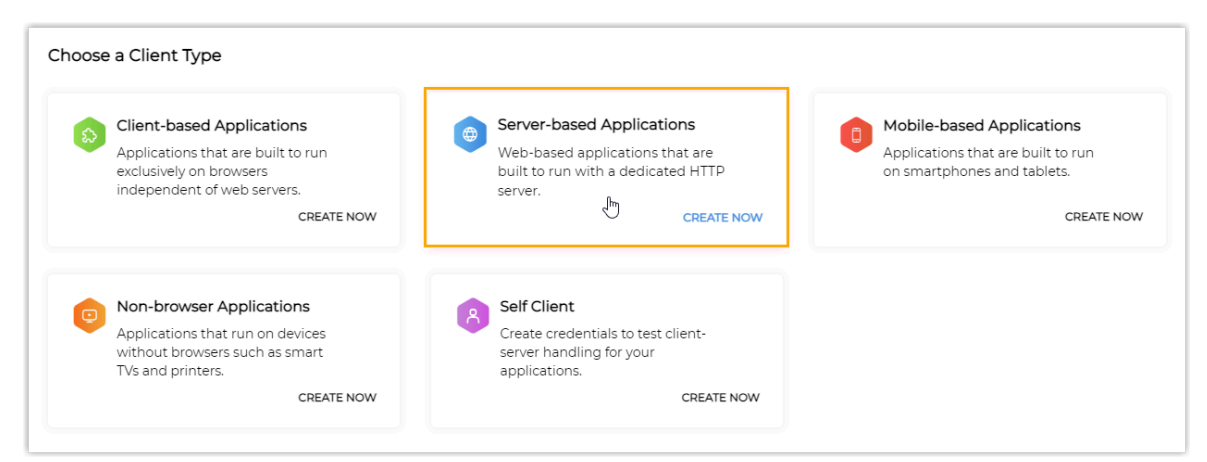

3. 在 **Create New Client** ⻚⾯,完成应⽤程序设置。

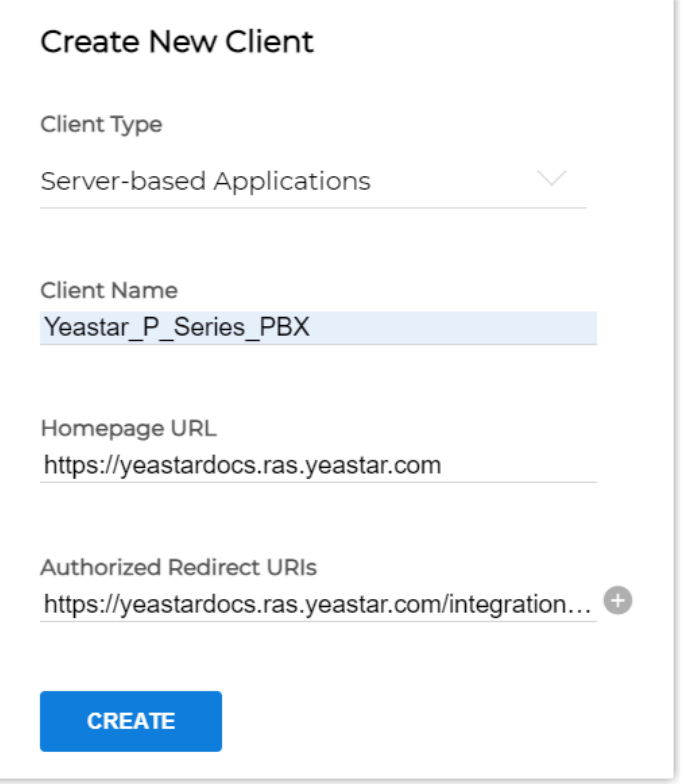

- a. 填写以下信息。
	- Client Name: 设置应用程序名称。

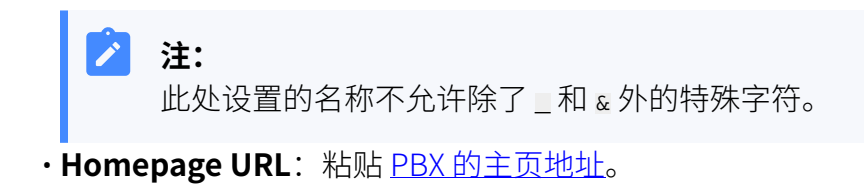

• **Authorized Redirect URIs**:粘贴 [PBX 的重定向 URI](#page-5-3)。

### b. 点击 **CREATE**。

应用程序生成一个客户端 ID 和客户端密钥。记录下客户端 ID 和客户端密钥, 以 便后续使用。

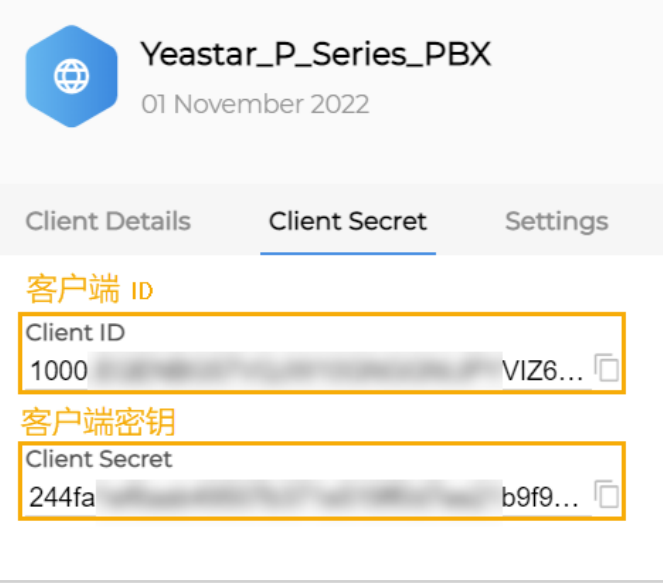

### <span id="page-7-0"></span>步骤三、向 Zoho Desk 发起授权请求

- 1. 登录 PBX 管理⽹⻚,进⼊ **应⽤对接> Helpdesk 集成**。
- 2. 在 **Zoho Desk** 右侧,点击 **集成对接**。
- 3. 在 **授权信息** 栏,填写以下信息。

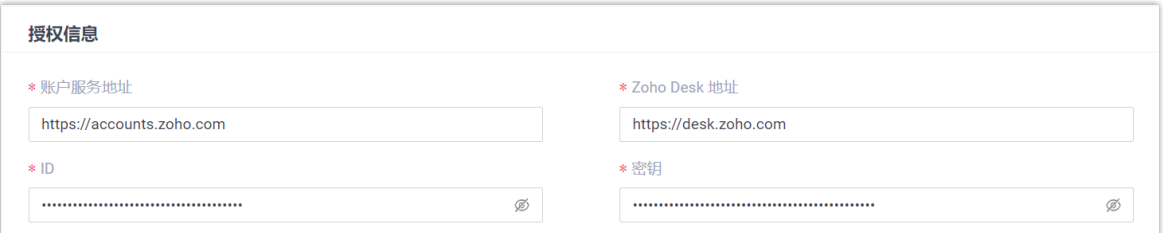

• **账号服务地址**:填写 Zoho 账号服务地址。

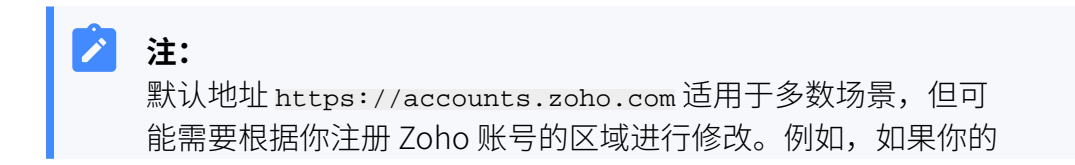

Zoho 账号是在中国大陆地区注册的,则需要修改地址为 https:// accounts.zoho.com.cn。

• **Zoho Desk 地址**:填写 Zoho Desk 地址。

### **注:**

默认地址 https://desk.zoho.com 适用于多数场景,但可能需要根据你 注册 Zoho 账号的区域进行修改。例如,如果你的 Zoho 账号是在中国大 陆地区注册的,则需要修改地址为 https://desk.zoho.com.cn。

- ID: 粘贴 Zoho 应用程序的客户端 ID。
- •密钥:粘贴 Zoho 应用程序的客户端密钥。
- 4. 点击 **保存**。

浏览器跳出一个新页面,显示应用程序请求访问你的 Zoho 账号中的数据。

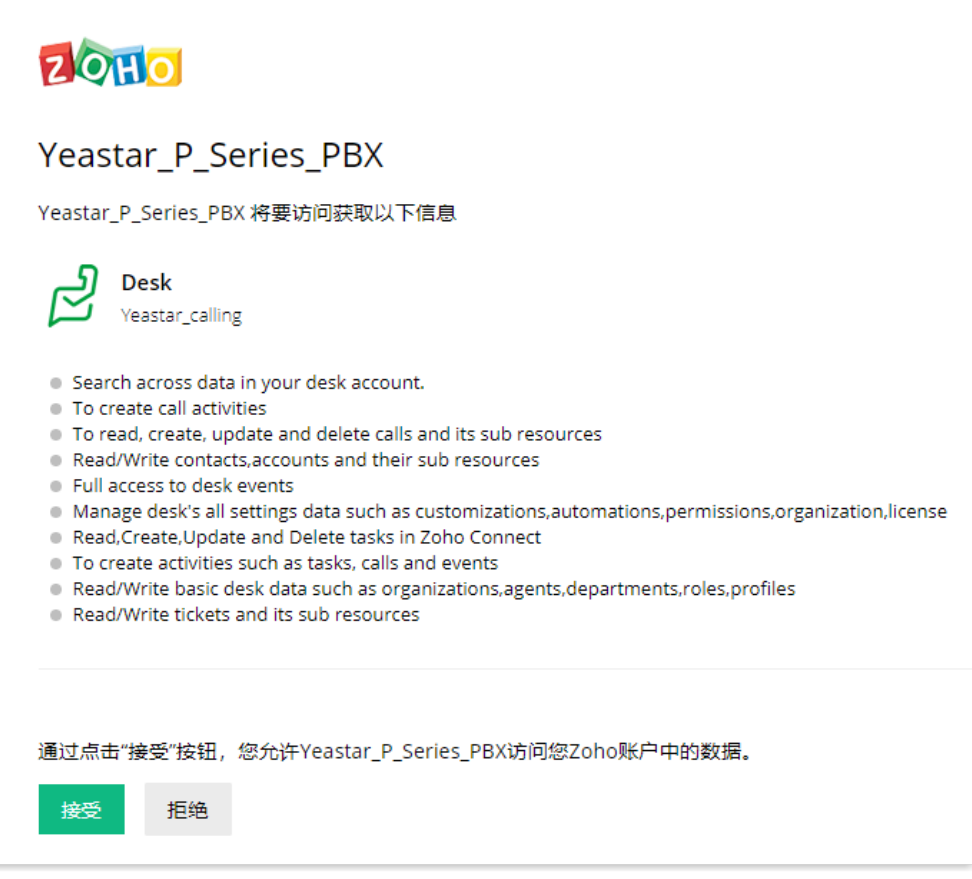

5. 点击 **接受** 以授权。

若授权成功, 网页将显示 "Authorization succeeded!"。

### Authorization succeeded!

Please go to the PBX to associate Helpdesk users with PBX extensions and enjoy rich integration features.

在 PBX 配置页面, 会有一个弹窗显示对接认证结果。

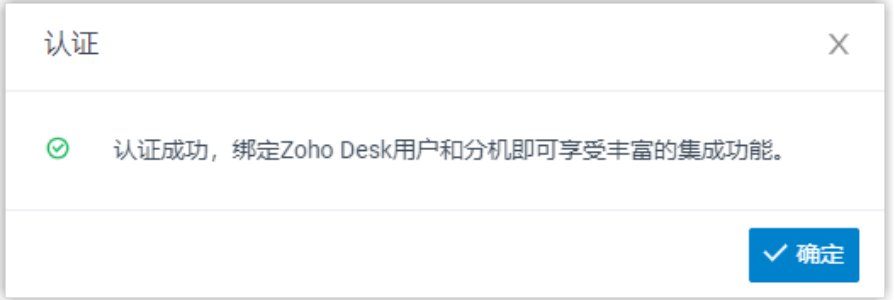

### 6. 点击 **确定**。

Zoho Desk 集成⻚⾯的 **状态** 栏显⽰ **已连接**,表⽰ Yeastar P 系列软件版 成功连接到 Zoho Desk。

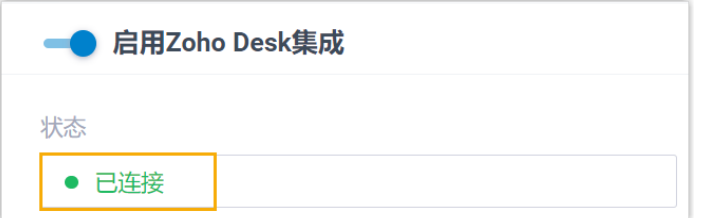

### <span id="page-9-0"></span>步骤四、绑定 Zoho Desk 用户与 PBX 分机

1. 在 PBX 的 Zoho Desk 集成页面中,点击 Zoho Desk 用户 旁边的 <sup>Q</sup>,获取最新的 Zoho Desk 用户列表。

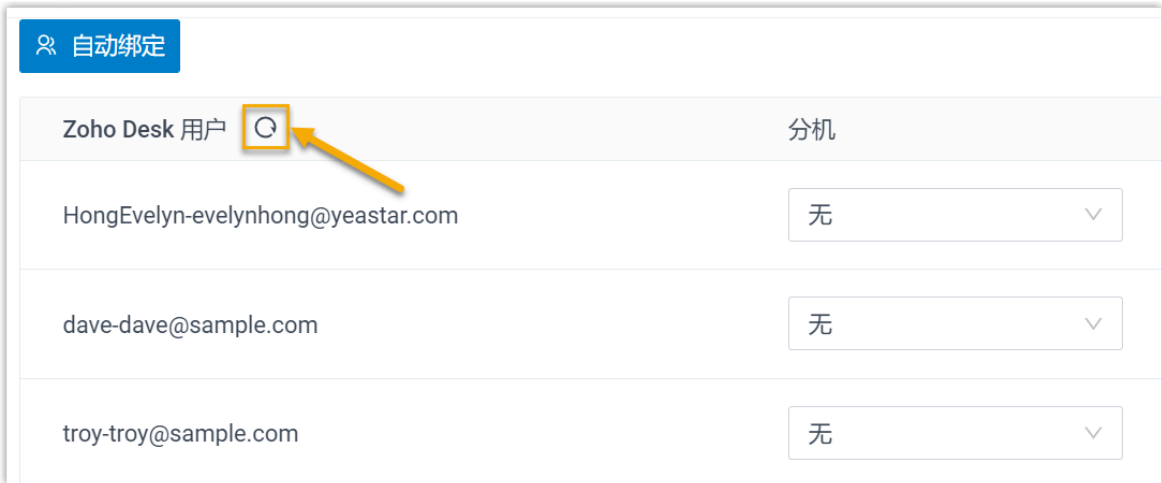

2. 绑定 Zoho 用户与 PBX 分机。

### **⾃动绑定**

如果用户的 Zoho 账号和 PBX 分机绑定相同的电子邮箱地址,可通过此方 式自动绑定用户的 Zoho 账号与 PBX 分机。

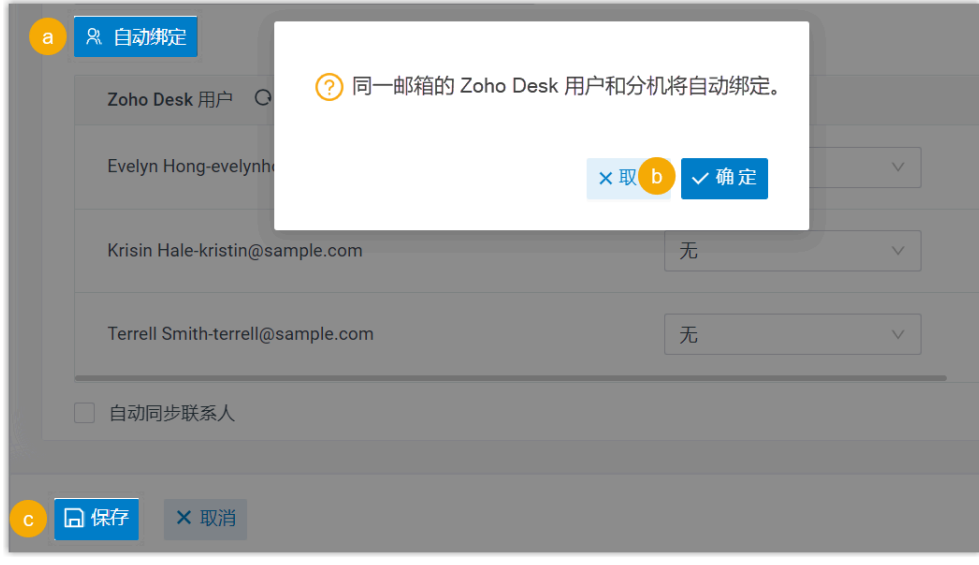

- a. 点击 **⾃动绑定**。
- b. 在弹出的窗⼝中,点击 **确定**。
- c. 点击 **保存**。

### **手动绑定**

如果用户的 Zoho 账号和 PBX 分机分别绑定了不同的电子邮箱地址,你需 要手动绑定用户的 Zoho 账号与 PBX 分机。

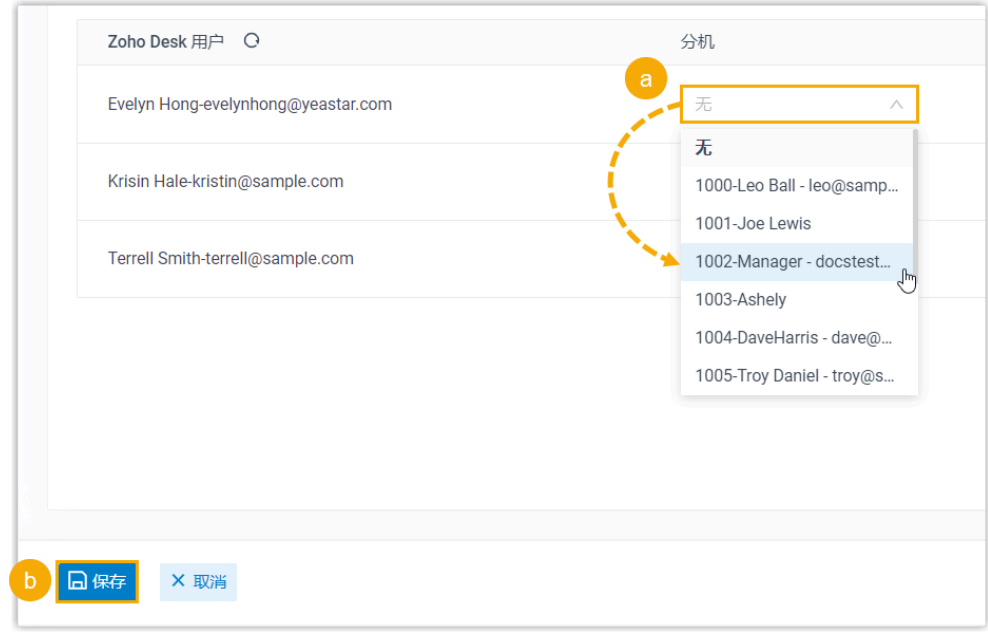

- a. 在 Zoho Desk 用户旁边的 **分机** 下拉列表中, 选择该用户的 PBX 分 机。
- b. 点击 **保存**。

### 执行结果

- Yeastar P 系列软件版与 Zoho Desk 对接完成。
- •绑定的 Zoho Desk 用户可以使用 PBX 分机拨打和接听电话。

### 后续操作

- 设置 Zoho Desk 联系人自动同步
- 设置自动创建 Zoho Desk 联系人或客户
- 设置自动创建 Zoho Desk 工单
- <span id="page-11-0"></span>• 使用 [Zoho](#page-18-0) Desk 集成

## 设置 Zoho Desk 联系⼈⾃动同步

对接 Yeastar P 系列软件版 与 Zoho Desk 后, 你可以在 PBX 上设置单向的联系人同步, 将 Zoho Desk 联系⼈同步到 PBX 的指定企业联系⼈群组中。

### 前提条件

- 已 [对接 Y](#page-4-1)eastar P [系列软件版](#page-4-1) 与 [Zoho](#page-4-1) Desk。
- 已订阅 **通讯录专业版** 服务。

### 操作步骤

- 1. 登录 PBX 管理⽹⻚,进⼊ **应⽤对接> Helpdesk 集成**。
- 2. 在 Zoho Desk 集成⻚⾯中,勾选 **⾃动同步联系⼈**。
- 3. 在 **同步联系人的模块** 下拉列表中,选择要同步 Zoho Desk 中的哪类联系人:
	- 联系人:Zoho Desk 用户提供技术支持的终端用户,存储在 Zoho Desk 客户 > 联 **系⼈** 模块中。
	- •客户:Zoho Desk 用户提供技术支持的公司或组织,存储在 Zoho Desk 客户 > 客 **⼾** 模块中。

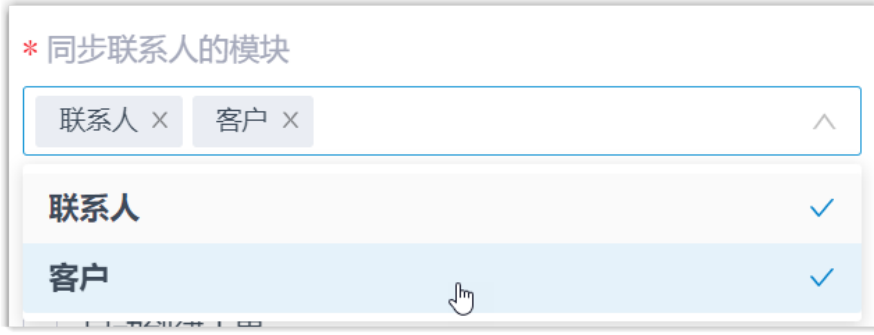

4. 在 **同步到企业联系人群组** 下拉列表中,选择一个现有的空的企业联系人群组,或创建 ⼀个新的企业联系⼈群组。

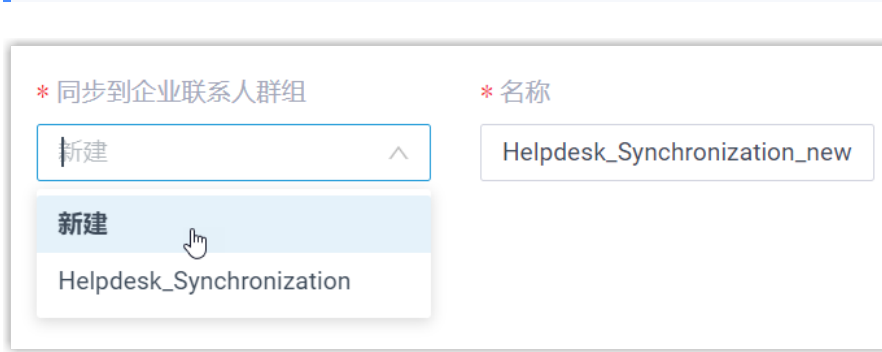

联系⼈只能被同步到空的企业联系⼈群组。

5. 点击 **保存**。

**注:**

### 执行结果

### 在 通讯录 > 企业联系人群组 页面,绑定的企业联系人群组带有 Helpdesk 标签。

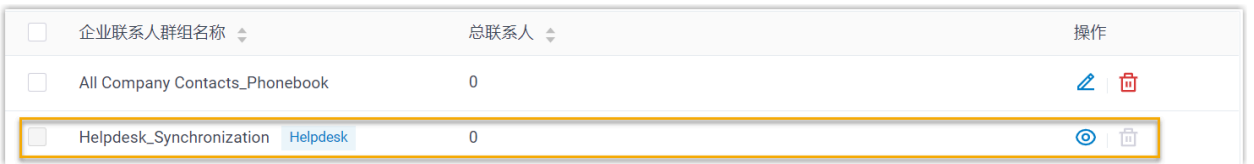

当绑定 Zoho Desk 用户的分机收到 Zoho Desk 联系人的来电,或呼叫 Zoho Desk 联系人时, 匹配的联系⼈信息会⾃动被同步到指定的联系⼈群组。

## **注:** Zoho Desk 联系人同步是单向同步,因此绑定的企业联系人群组和同步的联系人只 能查看,不能编辑。

### **故障:**

### 无法同步个别联系人?

联系人的信息不完整会导致同步失败,你需要确保联系人的以下字段已填写,然后 再次执行同步。

- **名字** 或 **姓⽒** 字段⾄少填写⼀个。
- 电话号码相关字段至少填写一个。

## <span id="page-13-0"></span>设置自动创建 Zoho Desk 联系人或客户

对接 Yeastar P 系列软件版 与 Zoho Desk 后, 你可以设置自动创建联系人或客户。此功能可 以帮助用户高效地构建自己的联系人数据库,确保捕获所有联系人信息。

### 前提条件

已 [对接 Y](#page-4-1)eastar P [系列软件版](#page-4-1) 与 [Zoho](#page-4-1) Desk。

### 操作步骤

- 1. 登录 PBX 管理⽹⻚,进⼊ **应⽤对接> Helpdesk 集成**。
- 2. 在 Zoho Desk 集成⻚⾯,勾选 **⾃动创建新联系⼈**。
- 3. 在 **创建联系人的通话类型** 下拉列表中,选择具体的通话类型。

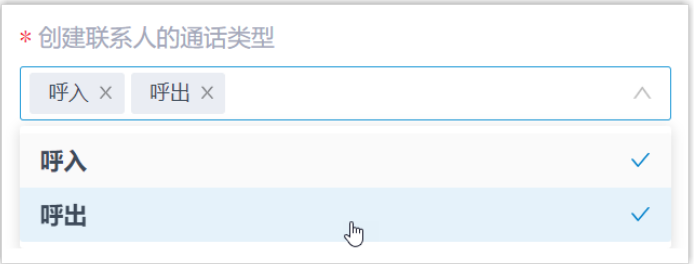

•呼入:接收到未知号码来电时,自动创建新联系人或客户。未知号码表示该号码 不存在于 Zoho Desk 的 "联系人"或 "客户" 信息中。

•呼出: 呼出未知号码时,自动创建新联系人或客户。未知号码表示该号码不存在 于 Zoho Desk 的 "联系人"或 "客户"信息中。

4. 在 **创建的联系人类型** 下拉列表中, 选择要新建的联系人类型。

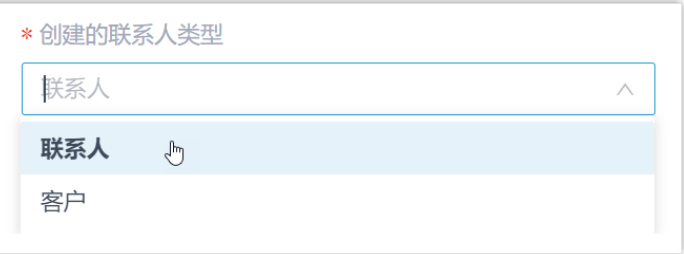

•**联系人**: 将未知号码保存为 联系人。

•客户:将未知号码保存为 客户。

#### 5. 点击 **保存**。

### 执行结果

• 当呼叫未知号码,或接收到未知号码来电时,将自动在 Zoho Desk 上创建新的联系人 或客户。

#### $\overline{\mathscr{S}}$ **注:**

⾃动创建的联系⼈或客⼾带有⼀个前缀 Automatic New Contact 或 Automatic New Account, 后面附上号码。

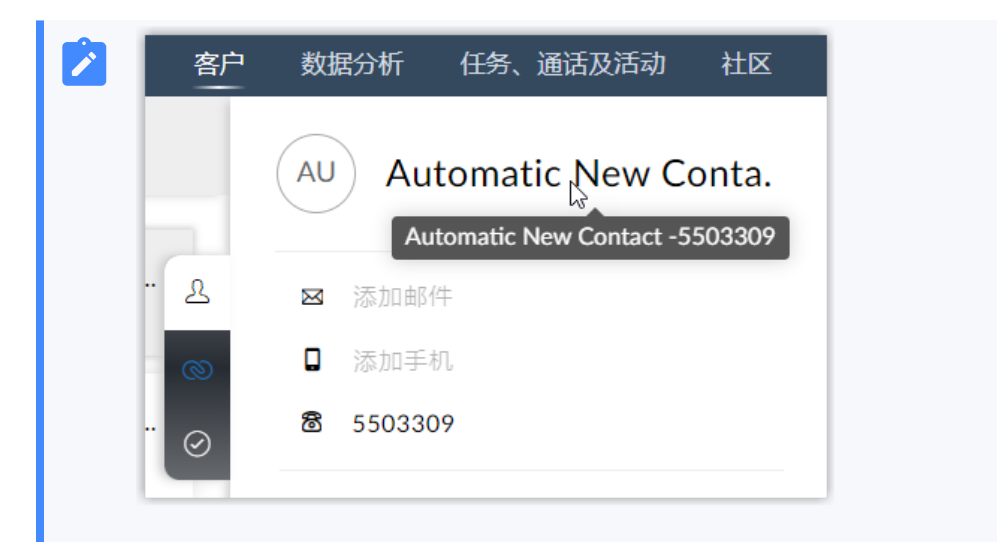

• 如果 <u>联系人同步</u> 功能已启用,新创建的联系人或客户也会被同步到 Yeastar P 系列软件 版 上绑定的企业联系人群组。

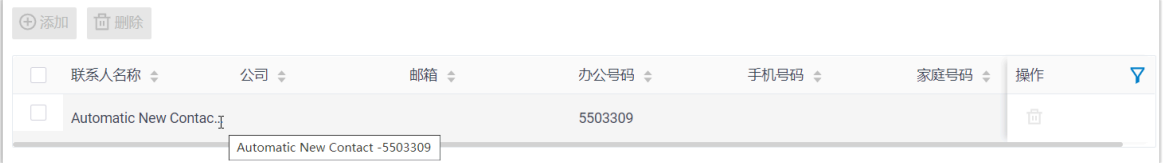

## <span id="page-15-0"></span>设置自动创建 Zoho Desk 工单

对接 Yeastar P 系列软件版 与 Zoho Desk 后, 你可以设置自动创建工单。系统将根据通话自 动为 Zoho Desk 联系人创建工单。

**注:**

由于 Zoho Desk 自身规则限制, "自动创建工单" 功能仅适用于 联系人, 不适用于 **客⼾**。

前提条件

已 [对接 Y](#page-4-1)eastar P [系列软件版](#page-4-1) 与 [Zoho](#page-4-1) Desk。

### 操作步骤

- 1. 登录 PBX 管理⽹⻚,进⼊ **应⽤对接> Helpdesk 集成**。
- 2. 在 Zoho Desk 集成⻚⾯,勾选 **⾃动创建⼯单**。

3. 在 **创建⼯单的时间点** 下拉列表中,选择创建新⼯单的时间点。

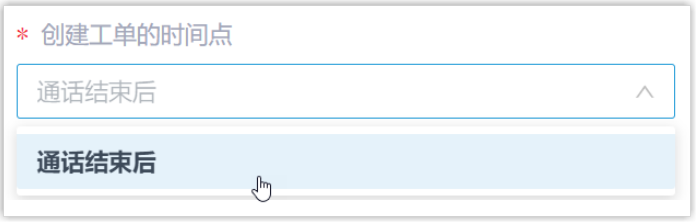

•**通话结束后**: 当 Zoho Desk 用户与联系人的通话结束时,系统自动在 Zoho Desk 中创建工单。

4. 在 创建工单的通话类型 下拉列表中, 选择要为哪种类型的通话创建工单。

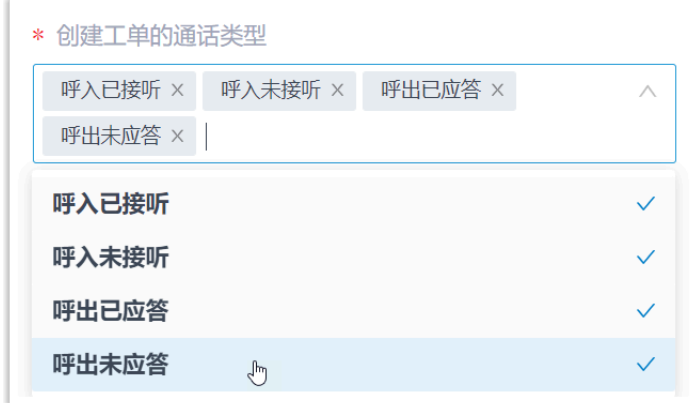

- **呼⼊已接听**:已接听的外线来电。
- •呼入未接听:未接听的外线来电。
- **呼出已应答**:已被应答的外线去电。
- 呼出未应答: 未被应答的外线去电。

5. 点击 **保存**。

### 执行结果

系统会基于指定的通话类型自动为现有 Zoho Desk **联系人**创建工单, 用户可在 Zoho Desk 联 系人详情页中查看自动创建的新工单。

#### **注:** Í

如果你启用了 自动创建 Zoho Desk 联系人 功能, 系统也会自动为未知号码的来电或 去电创建⼯单。

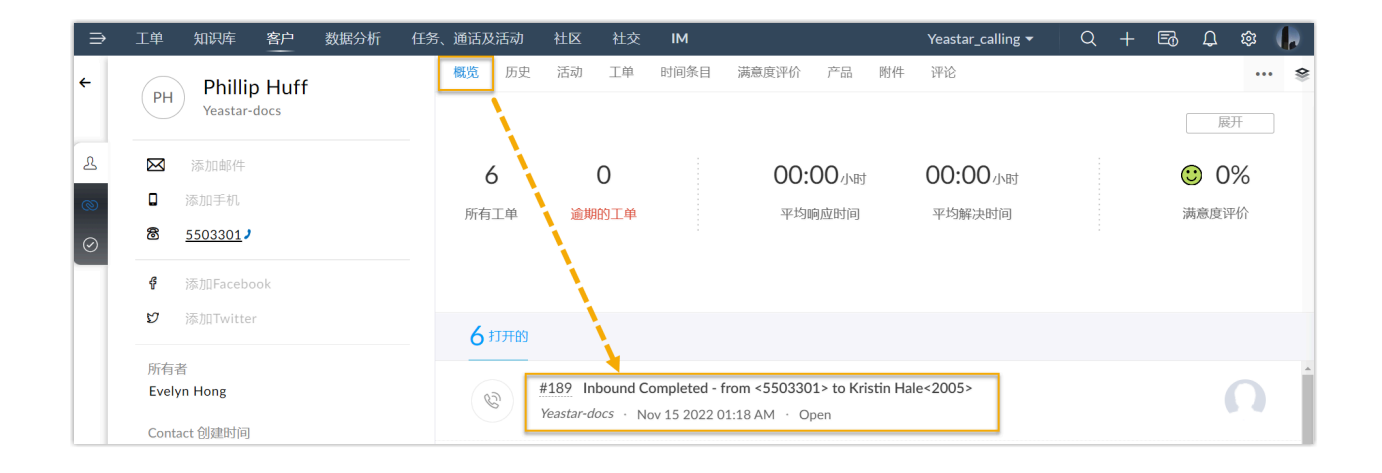

## <span id="page-18-0"></span>使⽤ Zoho Desk 集成

本⽂介绍对接 Yeastar P 系列软件版 与 Zoho Desk 后可实现的功能。

### 一键呼叫

### **前提条件**

安装 [Yeastar](https://help.yeastar.com/zh-cn/p-series-software-edition/yeastar-linkus-for-google-user-guide/yeastar-linkus-for-google-overview.html) Linkus for Google谷歌插件,并与 Linkus 网页端绑定。

### **操作步骤**

用户在 Zoho Desk 网页上点击检测到的联系人电话号码,即可通过 PBX 分机直 接发送呼叫。

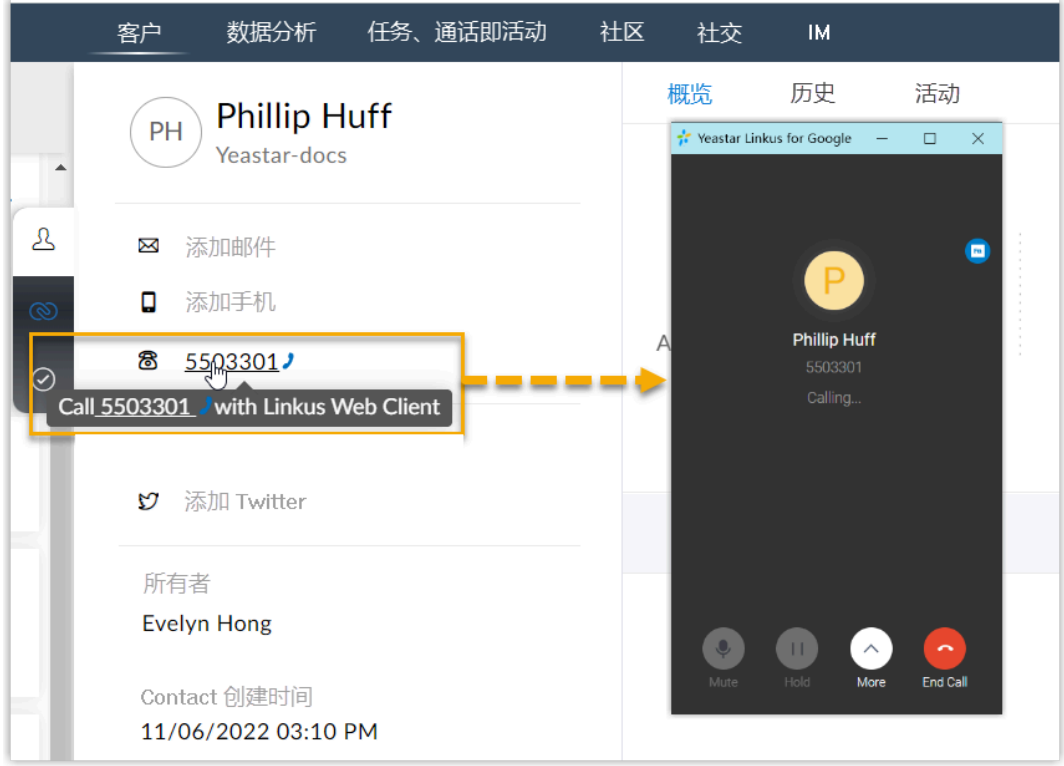

### 来电弹屏

### **前提条件**

确保以下客户端之中,至少有一个为登录状态:

- Linkus 桌⾯端
- Linkus 网页端

**注:** 如果用户关掉了浏览器或 Linkus 网页端页面, 将无法接收到 来电。为了避免漏接来电,用户可以安装 [Yeastar](https://help.yeastar.com/zh-cn/p-series-software-edition/yeastar-linkus-for-google-user-guide/yeastar-linkus-for-google-overview.html) Linkus for [Google](https://help.yeastar.com/zh-cn/p-series-software-edition/yeastar-linkus-for-google-user-guide/yeastar-linkus-for-google-overview.html) 谷歌插件, 以保证在关闭浏览器的情况下, 也能实现来 电弹屏。

### **操作步骤**

当绑定的用户接收到 Zoho Desk 联系人的来电呼叫时, 系统将自动打开一个新 的浏览器⻚签,呈现 Zoho Desk 联系⼈的详细信息。

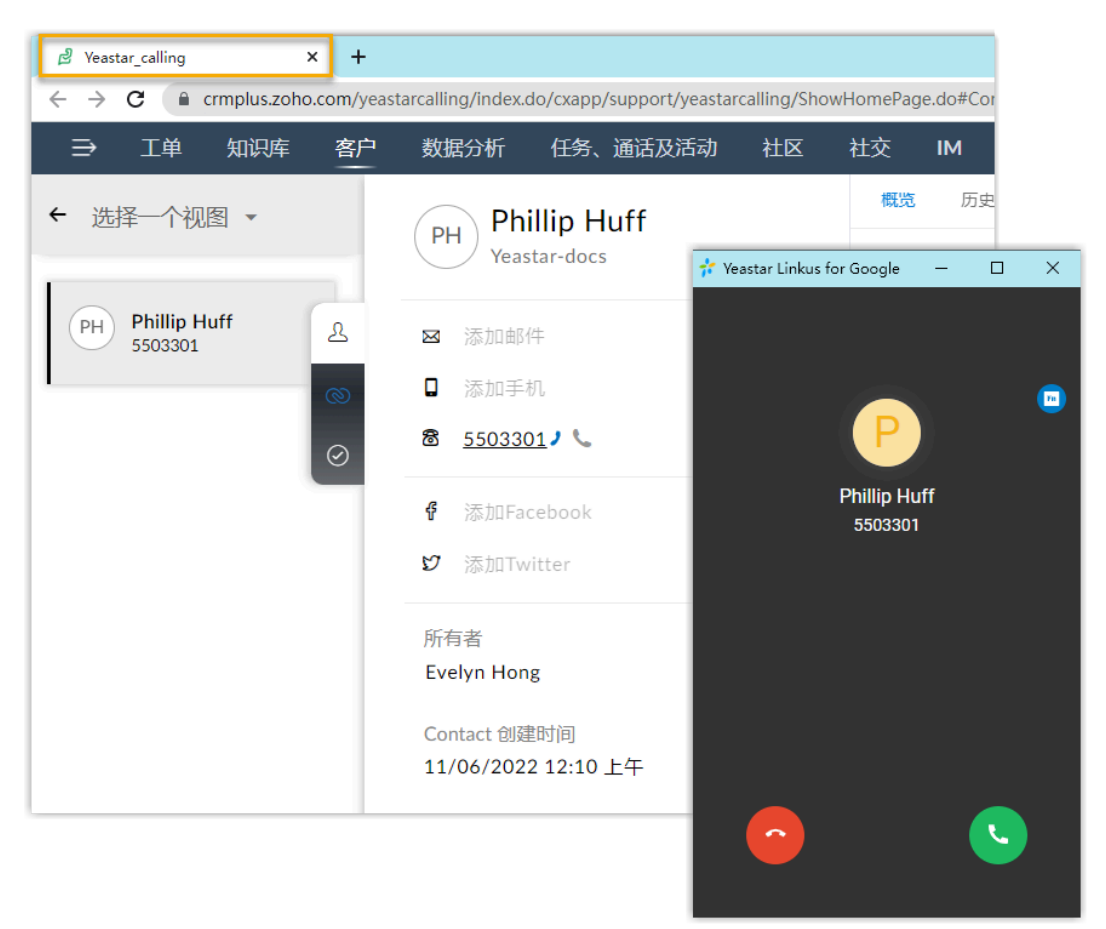

### **注:**

来电弹屏可能会被浏览器拦截。用户需要点击搜索栏右侧的拦截提醒 图标,允许显⽰弹窗和⽹站重定向,并点击 **完成**。

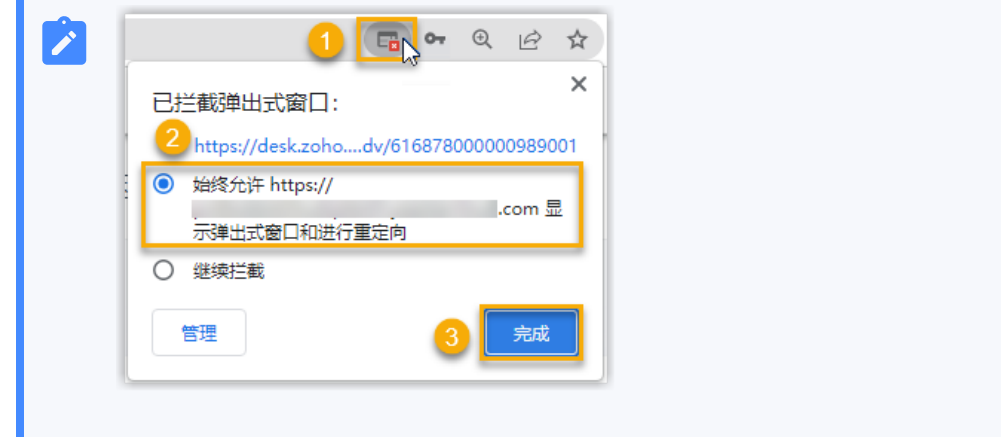

通话记录同步

### **注:** 此功能仅在对接的 Zoho Desk 版本为 **标准版**、**专业版** 或 **企业版** 时才⽀持。

用户的所有去电、来电和未接的通话记录,都会自动同步到 Zoho Desk 上,帮助用户追踪每 ⼀次通话。

用户可进入 Zoho Desk 联系人详情页中的 **活动 > 通话 > 所有通话** 中查看通话记录。

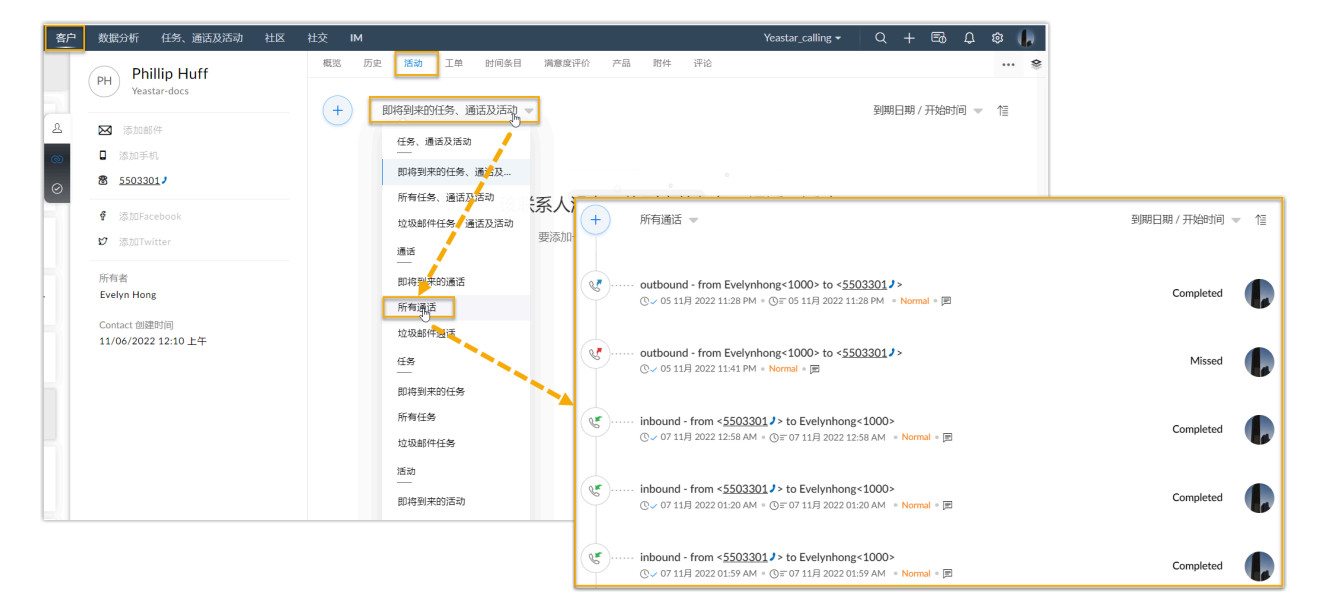

### 联系人同步

绑定了 Zoho Desk 用户的分机接收到 Zoho Desk 联系人的来电, 或呼叫 Zoho Desk 联系人 时, 将触发 Zoho Desk 联系人查找。若存在相同号码, 系统会自动将匹配的 Zoho Desk 联系 ⼈同步到 PBX 的指定企业联系⼈群组中。同步到 PBX 的 Zoho Desk 联系⼈只能查看,不能编 辑。

更多信息,请参见设置 Zoho Desk 联系人自动同步。

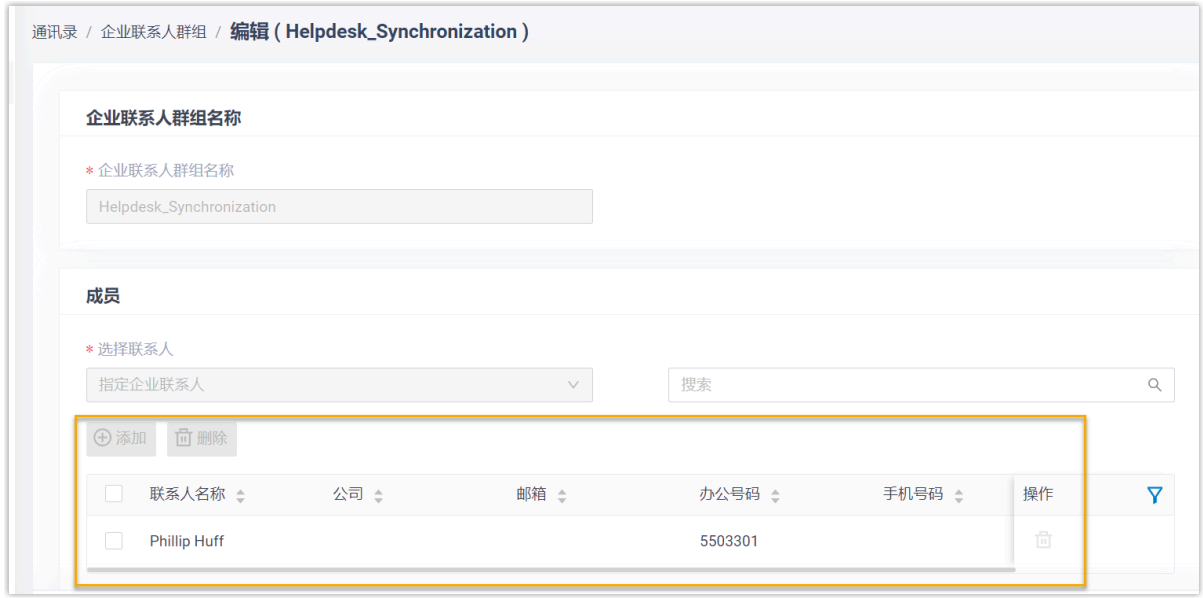

### 自动联系人/客户创建

当绑定了 Zoho Desk 用户的分机接收到未知号码来电,或呼叫未知号码时,系统将自动在 Zoho Desk 中创建新的联系人或客户。

更多信息,请参见设置自动创建 Zoho Desk 联系人或客户。

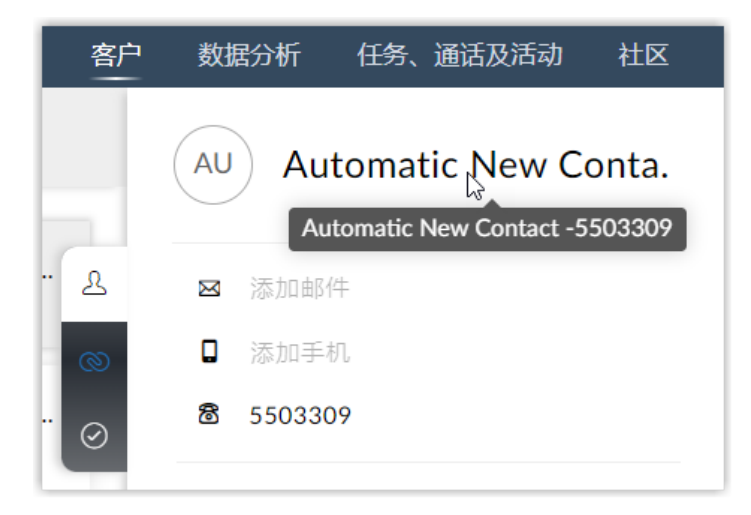

### 自动工单创建

j.

当绑定了 Zoho Desk 用户的分机接收到外线来电,或拨打外线电话,系统将自动在 Zoho Desk 联系人详情页中创建工单。

### **注:** 由于 Zoho Desk 自身规则限制, "自动创建工单" 功能仅适用于 联系人, 不适用于 **客⼾**。

更多信息,请参见 设置自动创建 Zoho Desk 工单。

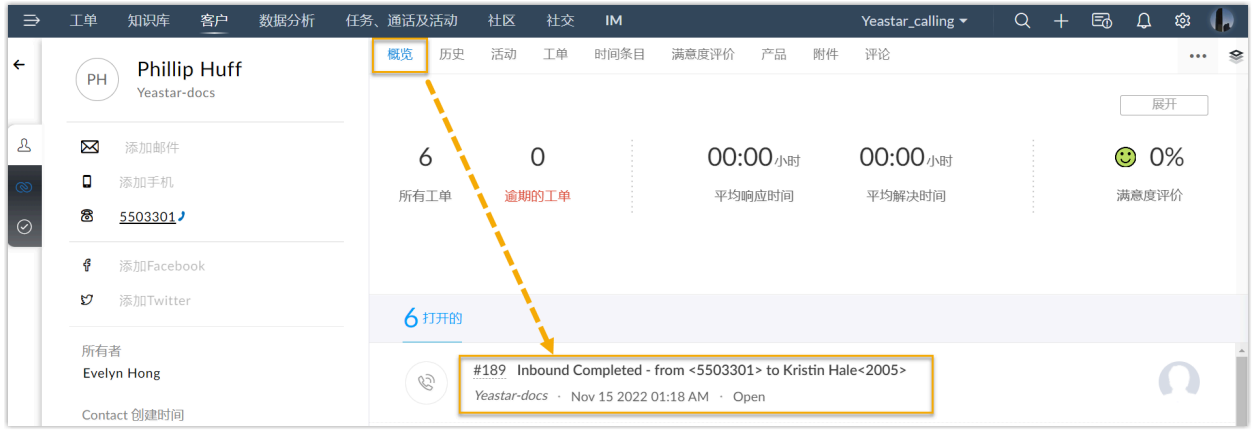

# <span id="page-23-0"></span>禁用 Zoho Desk 集成

当你想要暂停使用 Zoho Desk 集成时,可随时在 Yeastar P 系列软件版 上禁用 Zoho Desk 集 成。

### 操作步骤

- 1. 登录 PBX 管理⽹⻚,进⼊ **应⽤对接> Helpdesk 集成**。
- 2. 在 Zoho Desk 对接页面顶部,关闭功能开关。

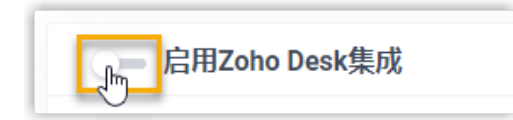

3. 点击 **保存**。

### 执行结果

- **状态** 栏显⽰ **禁⽤**。
- Zoho Desk 集成的所有设置保留, 再次启用 Zoho Desk 集成时可直接使用。

## <span id="page-24-0"></span>断开 Zoho Desk 连接

如果你想与其他的帮助台服务对接,你需要取消当前与 Zoho Desk 的对接。

### 操作步骤

- 1. 登录 PBX 管理⽹⻚,进⼊ **应⽤对接> Helpdesk 对接**。
- 2. 在 Zoho Desk 集成⻚⾯的右上⻆,点击 **取消对接**。

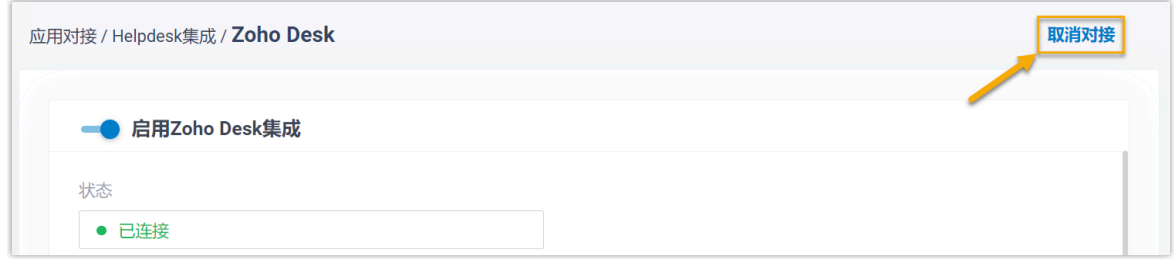

3. 在弹出的窗⼝中,点击 **确定**。

### 执行结果

- Zoho Desk 对接断开。
- 所有的集成设置被清除。
- 同步的企业联系⼈群组以及联系⼈仍保留在 PBX 中且变得可编辑。